# PushTo Arduino - Bluetooth

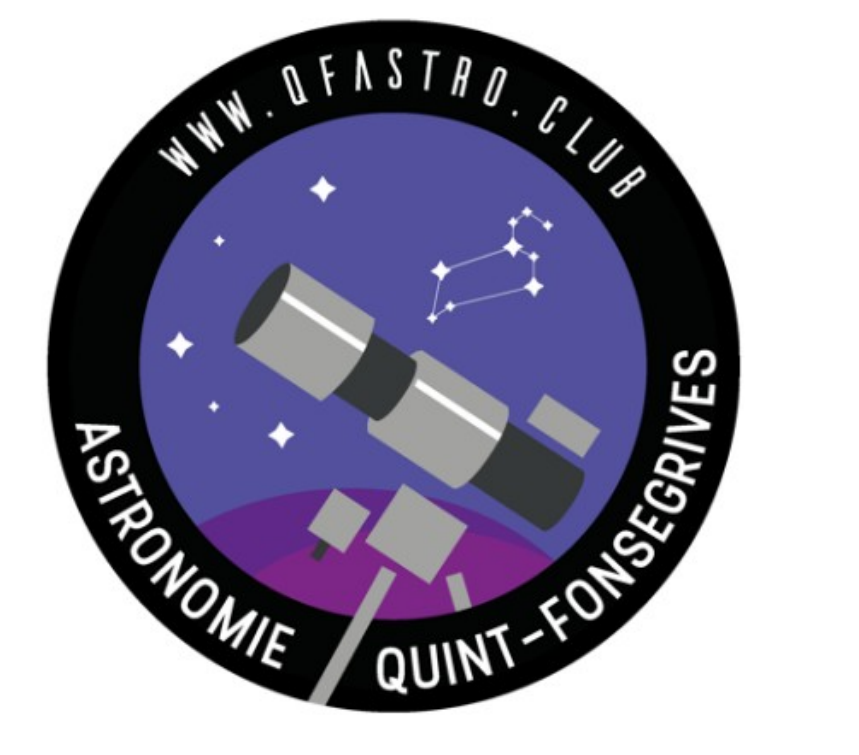

### Michel Llibre Club d'astronomie de Quint-Fonsegrives 2021

### Le montage

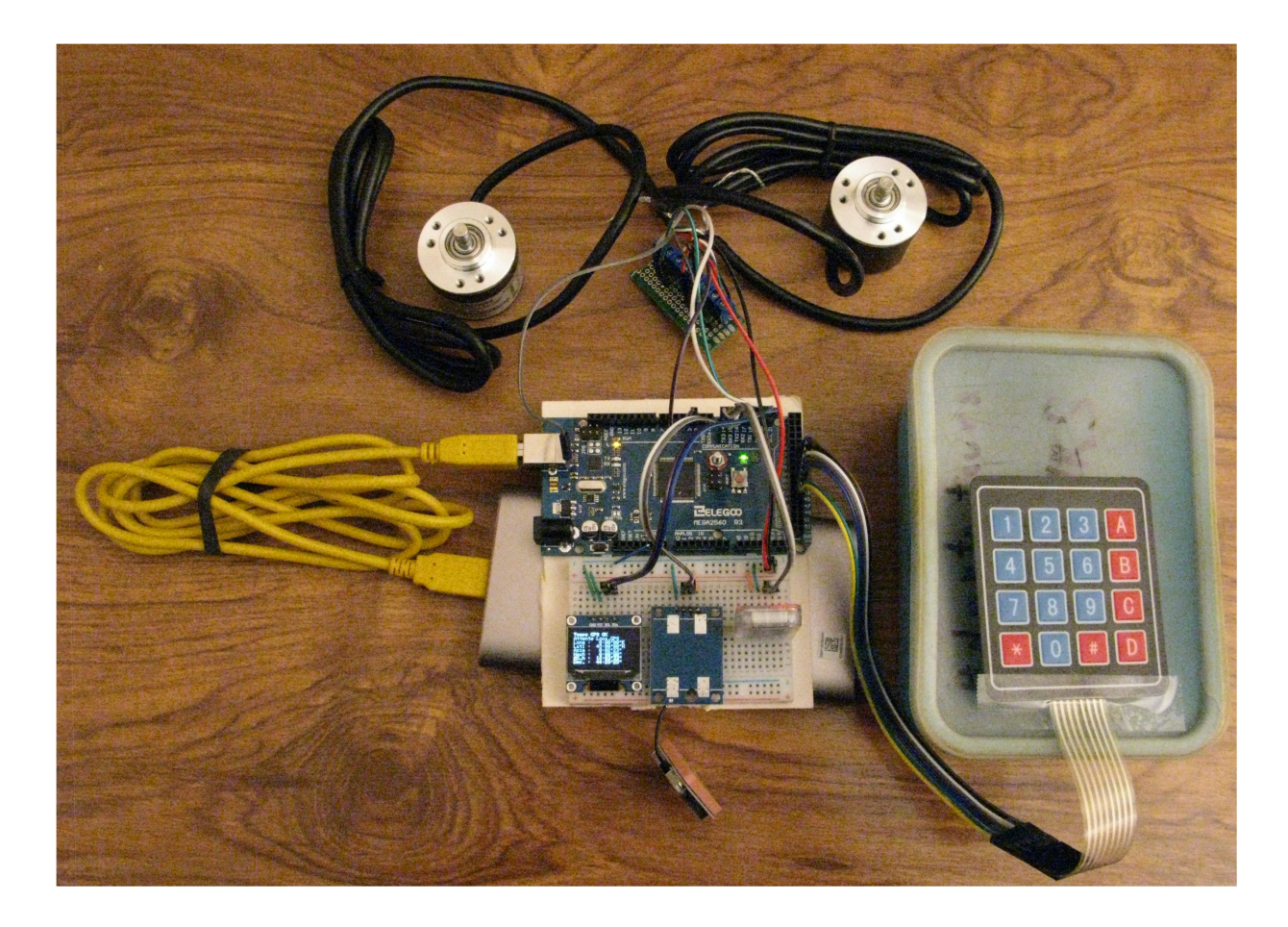

# Le matériel utilisé

- 1 pc sous Windows 10 avec un port Bluetooth et le logiciel Stellarium
- $\cdot$  1 Arduino Mega 2560 (17€)
- 1 écran OLED 3 x 0,96" I2C SSD1306 128 x 64 pour surveillance et commandes (14€).
- 1 récepteur GPS NEO-6M pour localisation et temps TU (19.5€ les 3).
- 1 module bluetooth HC-05 ou HC-06 pour communiquer avec Stellarium  $(8)$
- 1 clavier Matrix array keypad (3 pour  $8€$ ) pour taper les commandes
- 2 codeurs numériques : Encoder 600 P / R Photoelectric Incremental Rotary 5-24V AB (2 X 12,6  $\epsilon$ )

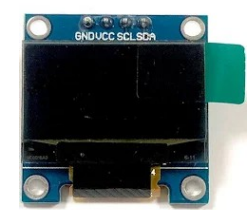

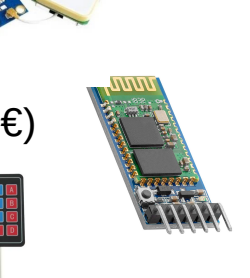

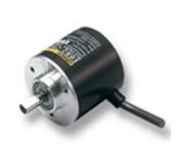

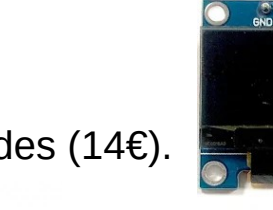

### PushTo - Principe général

Le circuit Gps (ou l'usager via le clavier) fournit la localisation et l'heure TU initiale. On note le temps Arduino à cet instant et ensuite le temps TU est calculé en permanence en ajoutant le temps Arduino écoulé à l'heure TU initiale.

L'heure sidérale locale est calculé à partir du temps TU et de la longitude.

Les incréments des codeurs numériques sont sommés en permanence pour tenir à jour l'azimut et la hauteur de la visée.

A partir de ces deux angles et de la latitude, on calcule l'angle horaire et la déclinaison de la visée.

L'ascension droite est obtenu par la soustraction de l'angle horaire à l'heure sidérale locale.

Ascension droite et déclinaison sont envoyées à Stellarium en reponse à ses demandes.

### Affichage nominal : quand la localisation GPS marche

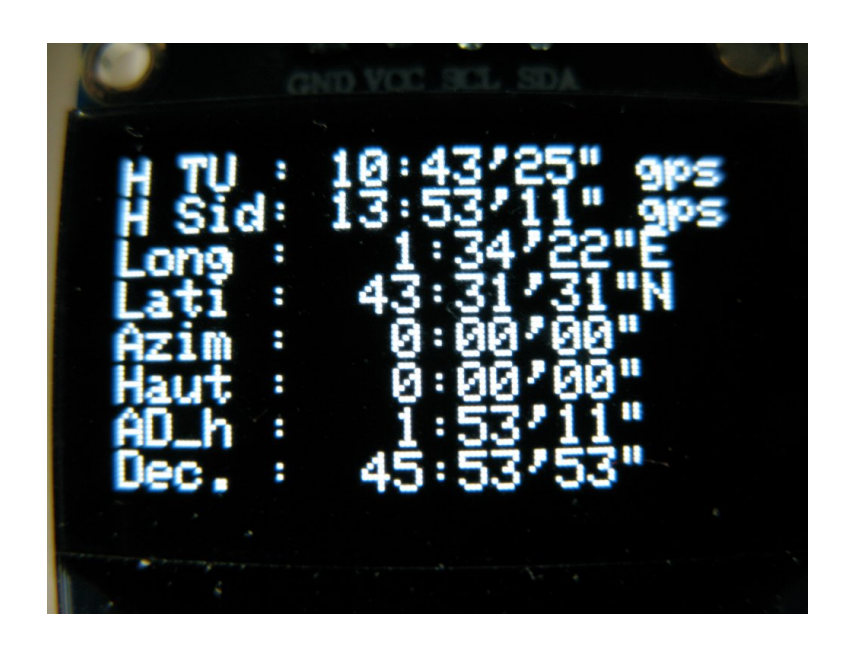

L'écran Oled 76mmx24mm affiche toute les secondes :

- L'heure TU initialisée par le temps GPS, puis actualisée par l'horloge Arduino
- L'heure sidérale locale
- La longitude
- La latitude
- L'azimut de la visée
- La hauteur de la visée
- L'ascension droite de la visée
- La déclinaison de la visée

### Quand la localisation GPS ne marche pas

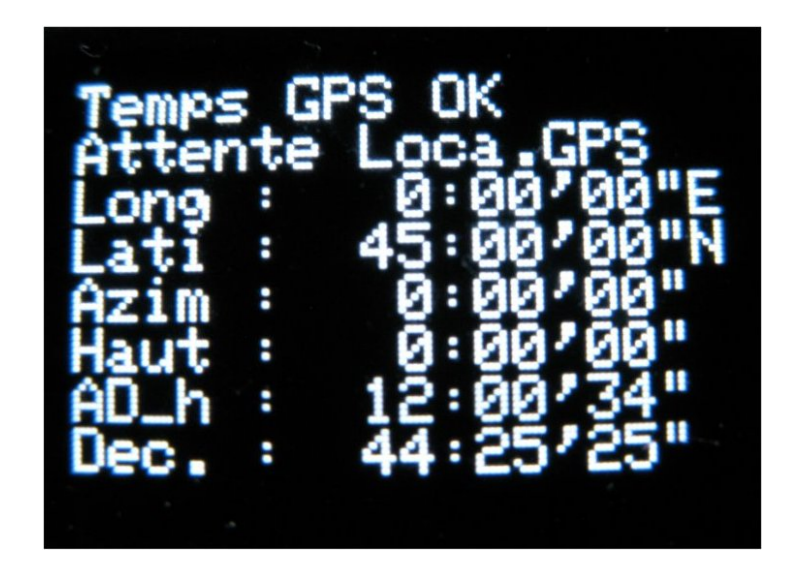

L'écran affiche **Attente Loca.GPS** :

- Longitude et latitude sont inexactes.
- Azimut et hauteur sont exacts
- Ascension droite et déclinaison sont fausses
- Il faut entrer les données manuellement à l'aide du pavé :

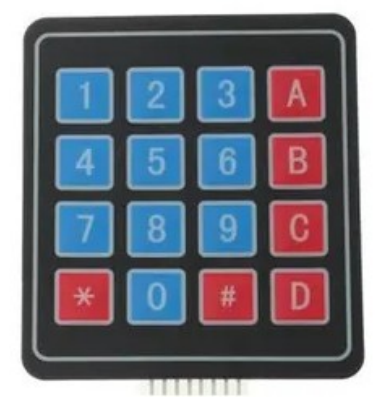

### Commandes manuelles disponibles

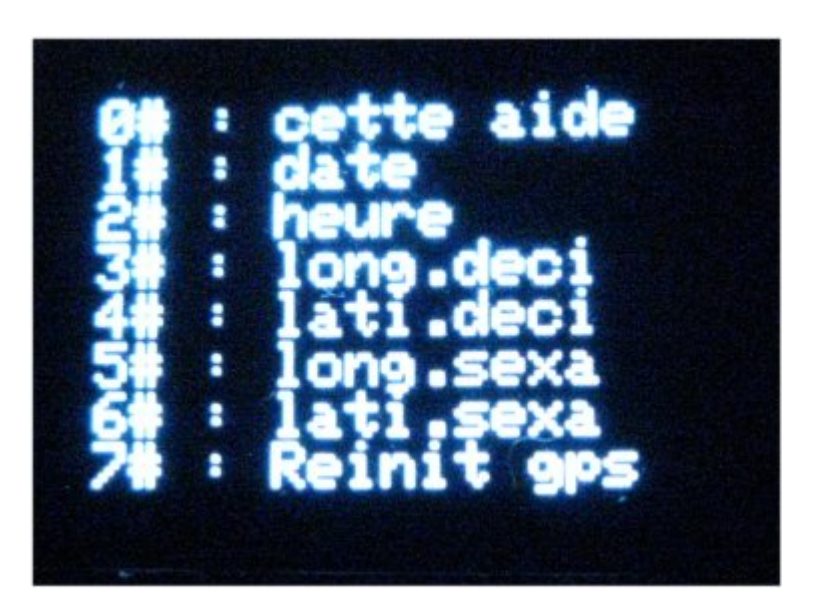

Suite à une entrée du caractère # par l'usager, les commandes disponibles et les instructions sont successivement affichées :

- Les commandes sont : Entrée de la date, de l'heure, de la longitude et latitude en décimal ou sexagésimal.
- Pour l'heure, on donne l'heure à venir à la minute entière suivante, puis son top de passage.
- Reinit gps permet de rélancer l'initialisation avec le GPS (quand il fonctionne bien) dans le cas ou l'heure sidérale est inexacte.

La lettre A est utilisée comme signe - pour la longitude Ouest ou la latitude Sud.

L'astérisque \* est utilisée comme point décimal.

Le caractère # envoie la commande.

### Fonctionnement avec localisation manuelle

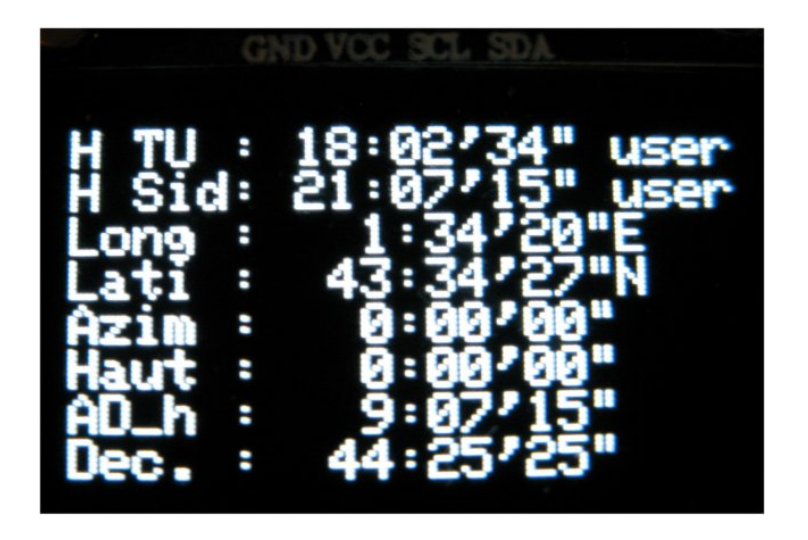

Lorsque l'usager a défini la localisation et donné le temps TU, les coordonnées équatoriales peuvent être calculées avec précision. L'affichage est identique à celui du mode nominal avec le rappel que le calcul n'est pas effectué avec des données GPS, mais avec des données usager (user).

## Adaptations

- Avec un GPS fiable, on peut supprimer le mini-écran et le clavier. Le pushTo sera opérationnel dès que son icône aura rejoint le point cardinal Nord dans Stellarium (le télescope étant laissé jusque là en position origine).
- On peut supprimer le Bluetooth et utiliser la liaison Usb.
- On peut supprimer le GPS, et entrer les données avec le clavier en contrôlant la frappe sur le mini-écran (ou sur le moniteur série PC de l'Arduino, si la liaison avec Stellarium se fait en Bluetooth, ou si on ne connecte la liaison via l'Usb qu'après l'entrée des données par le moniteur série).
- A la compilation, il y a intérêt à donner aux coordonnées locales (longitude, latitude) celles du lieu d'utilisation habituelle du pushTo pour gagner du temps en cas de nécessité d'entrée manuelle des données.

### Branchements

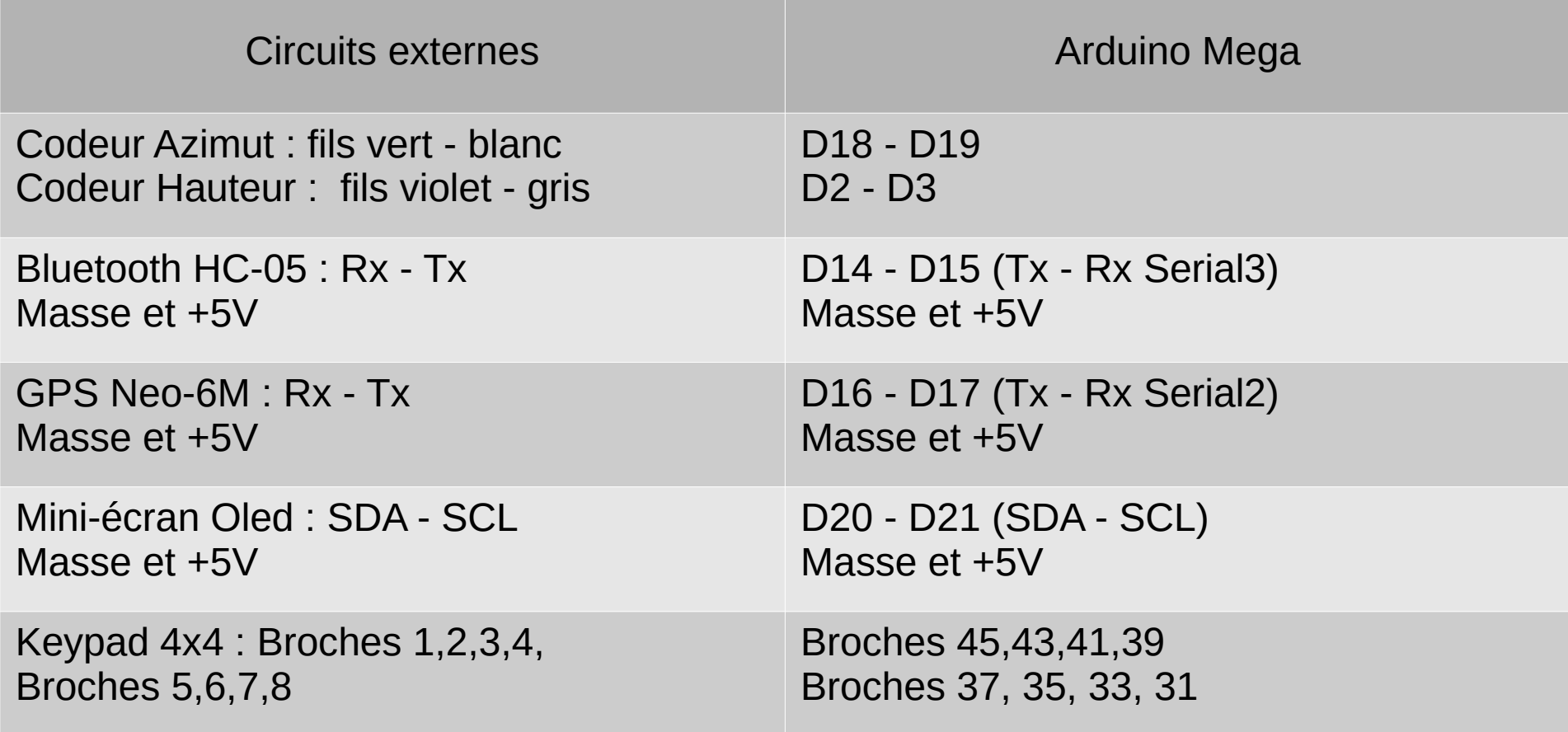

### Identifier le n° du port COM de l'Arduino de la liaison Usb pour IDE Arduino et liaison Stellarium

Gestionnaire de périphériques Fichier Action Affichage ?  $\Leftrightarrow$ **Ford Principal Po**  $\vee$  **ASUSIS** Appareils photo >  $\mathbb{R}^2$  Autres périphériques > Batteries > Bluetooth  $\sum$  Cartes graphiques > Cartes réseau  $\angle$   $\equiv$  Claviers I Contrôleurs audio, vidéo et jeu > U Contrôleurs de bus USB Say Contrôleurs de stockage > ma Contrôleurs IDE ATA/ATAPI **Il Entrées et sorties audio** > Files d'attente à l'impression : > Intel(R) Dynamic Platform and Thermal Framework > and Interfaces Homme-machine  $\Rightarrow$  = Lecteurs de disque > <u>e</u> Lecteurs de DVD/CD-ROM Microprogramme  $\sum$  Moniteurs  $\sum$  Ordinateur > Périphériques de sécurité > Périphériques de technologie mémoire > **Il** Périphériques logiciels > Périphériques système  $\triangleright$   $\blacksquare$  Processeurs Souris et autres périphériques de pointage

- Avant de brancher le cordon Usb de l'Arduino, ouvrir le **Gestionnaire de périphériques** et regarder la liste des **Ports (COM et LPT)**. Ici à gauche, elle est absente car il n'y en a aucun, pour le moment.
- Brancher le cordon Usb de l'Arduino. Une nouvelle ligne apparaît dans la rubrique **Ports (COM et LPT)** :

#### **Arduino Mega 2560 (COM5)**

C'est ce numéro qu'il faudra choisir dans l'IDE de l'Arduino dans le menu **Outils/Ports**.

C'est ce numéro qu'il faudra choisir dans Stellarium pour communiquer avec le PushTo, si la communication se fait par le cordon Usb.

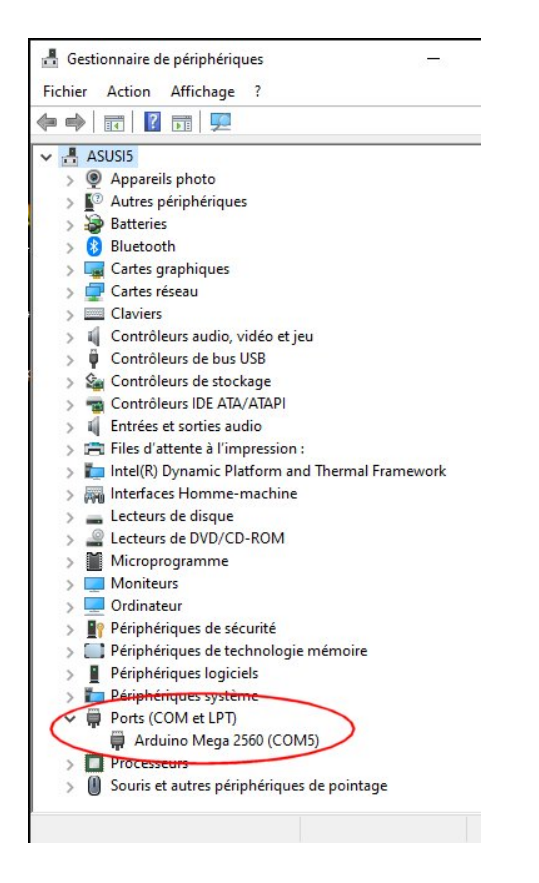

### Appariement Arduino en bluetooth - 1

- Ouvrir les **Paramètres périphériques** de **Windows**
- Cliquer sur **Ajouter un appareil Bluetooth ou autre appareil**.
- Dans la fenêtre qui s'ouvre, cliquer sur la ligne **Bluetooth**.

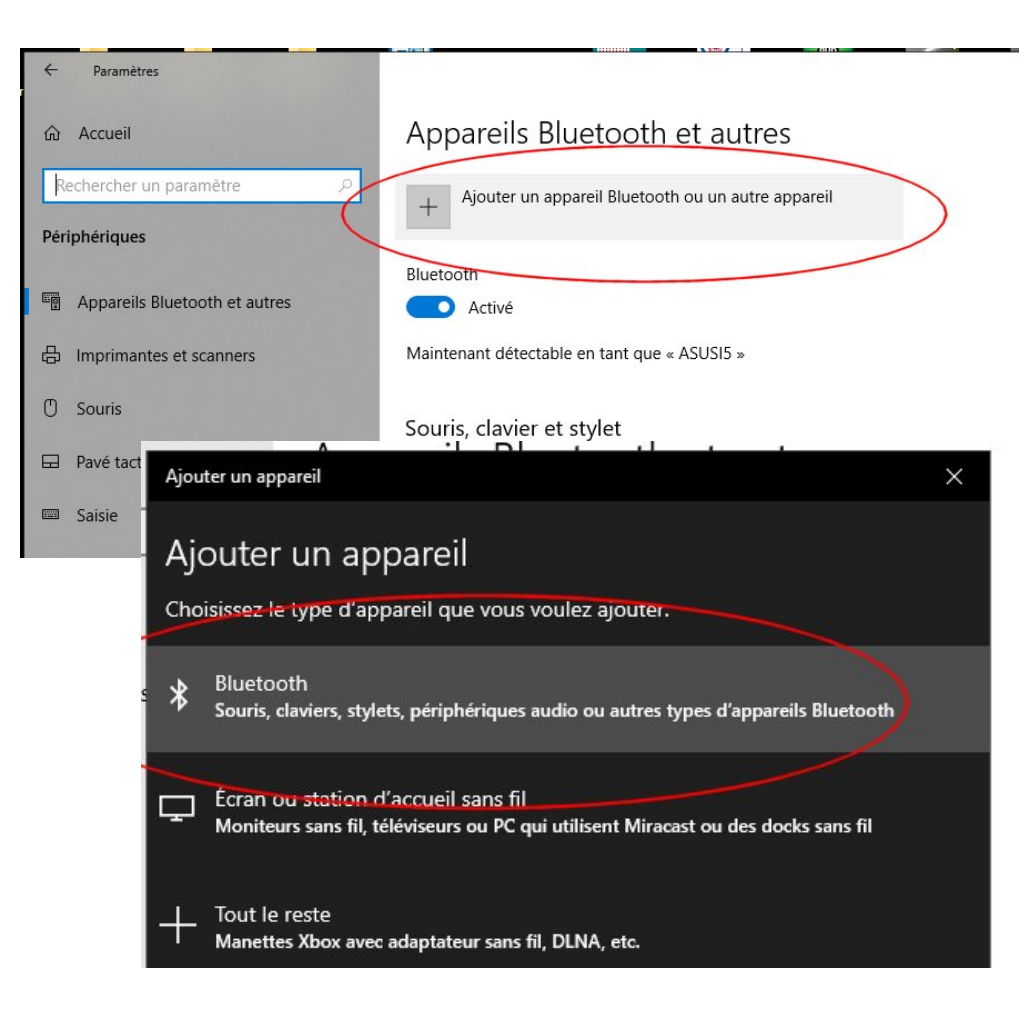

### Appariement Arduino en bluetooth - 2

- Le périphérique Bluetooth doit être branché, sa LED rouge doit clignoter rapidement (en continu), signe qu'il est en attente de connexion.
- Dans la fenêtre **Ajouter un appareil** commence une phase de recherche (lumière bleue circulante). Les appareils trouvés sont affichés : ici un **Appareil inconnu** et le chip du Bluetooth : **DSD TECH HC-05**. Cliquer sur sa ligne.
- Entrer le **code PIN** : 1234, puis cliquer sur **Connecter**. Résultat ci-dessous.

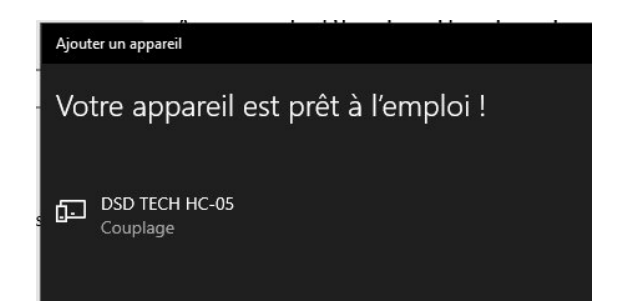

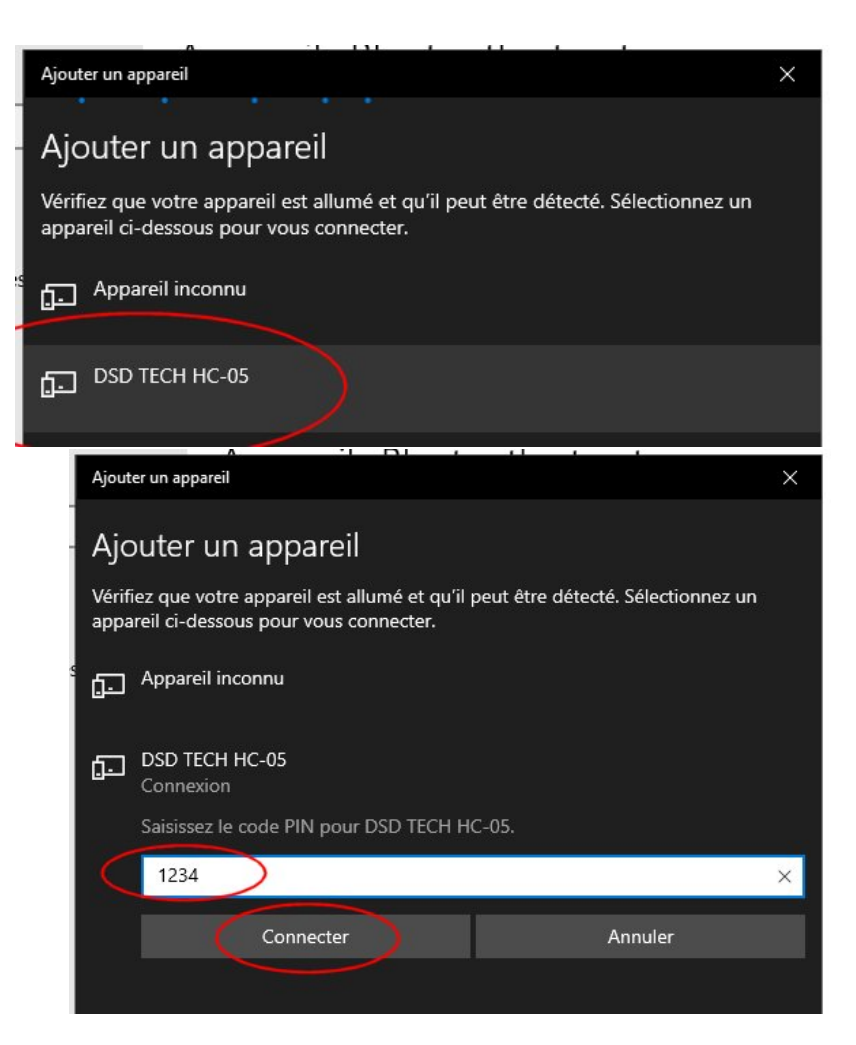

### Identifier le port COM du bluetooth pour la liaison série avec Stellarium - 1

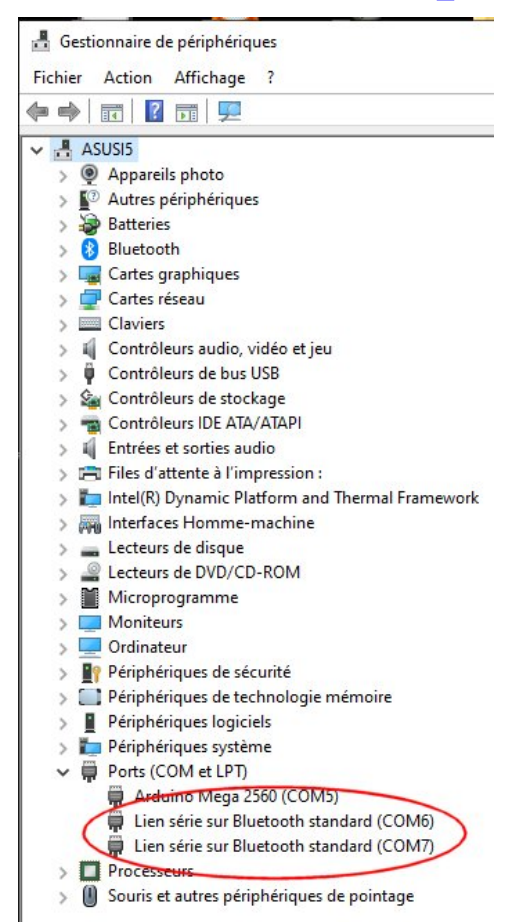

Dans le **Gestionnaire de périphériques** 2 ou 3 nouvelles lignes apparaissent, intitulées **Lien Série sur Bluetooth Standard**. Un seul numéro de port COM va fonctionner avec Stellarium. Il faut l'identifier. Par un clic droit sur une des lignes on accède à la fenêtre des **Propriétés**.

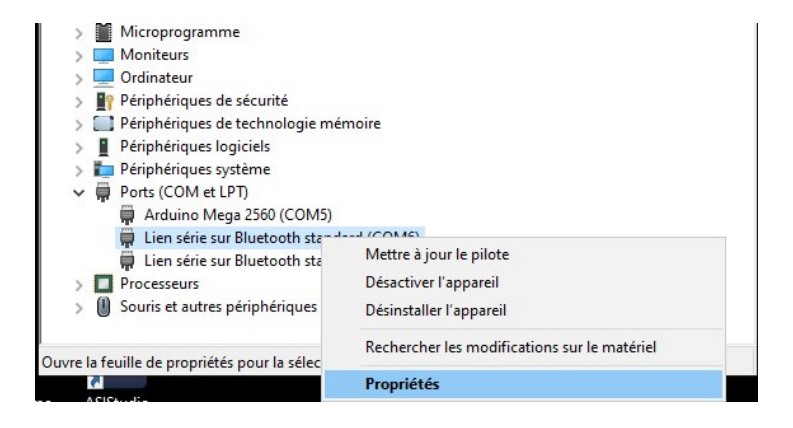

### Identifier le port COM du bluetooth pour la liaison série avec Stellarium - 2

 $\times$ 

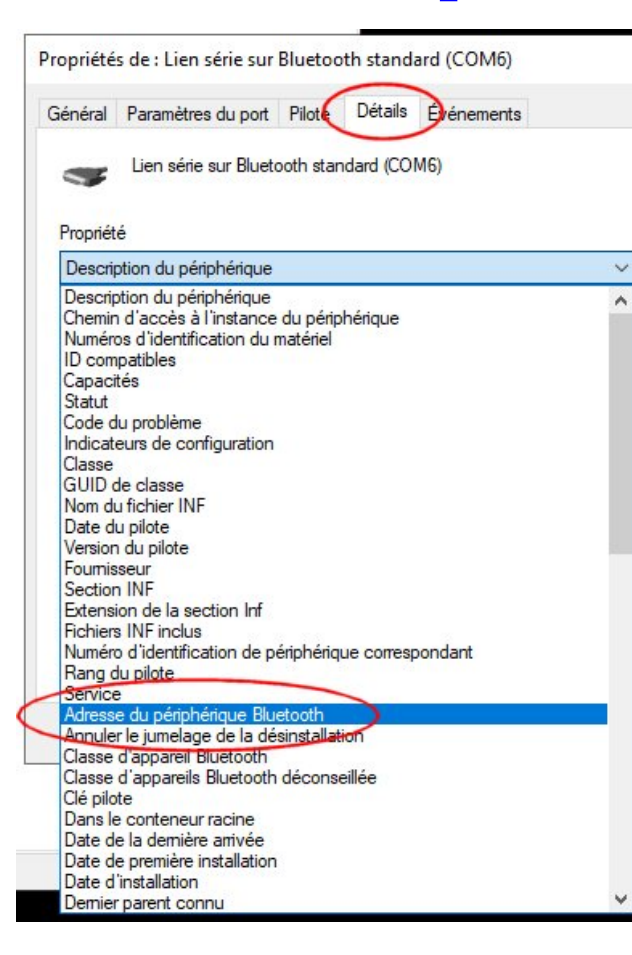

Dans la fenêtre **Propriétés**, sélectionner l'onglet **Détails** et dans la liste déroulante **Propriété** chercher la rubrique **Adresse du périphérique Bluetooth**. Si cette rubrique n'est pas présente (à droite), ce n'est pas le bon port COM.

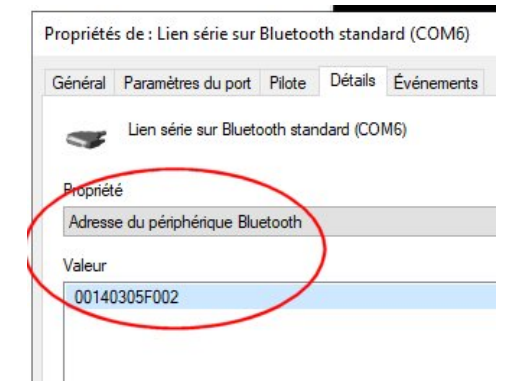

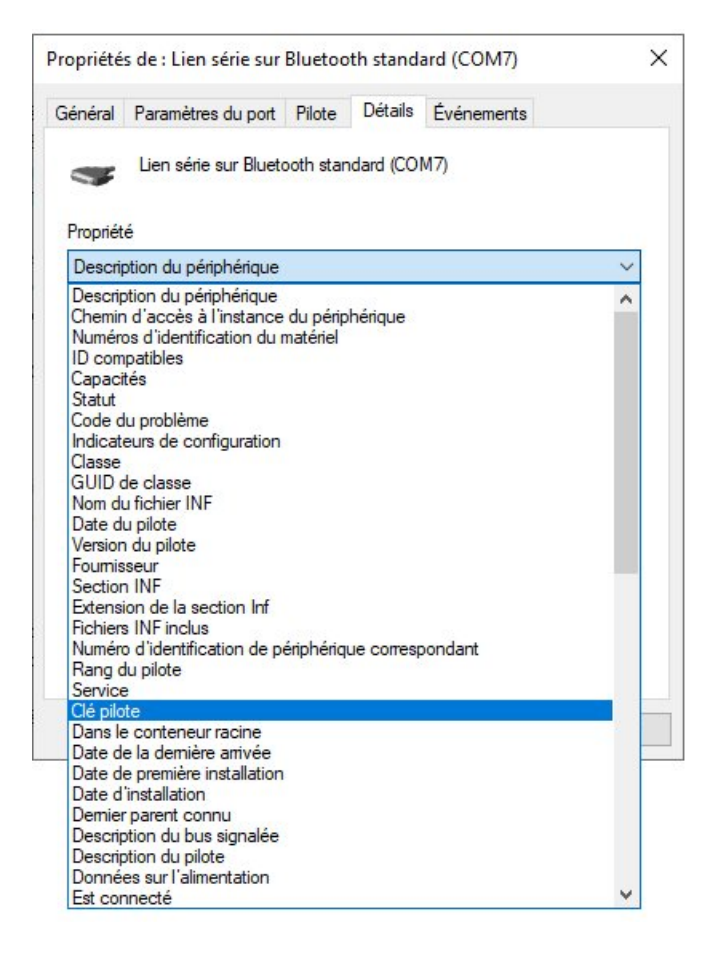

Si ce n'est déjà fait, activer le plugin **Pilotage télescope** dans Stellarium et cocher la case **Charger au démarrage**, en bas à gauche.

Redémarrer Stellarium pour que cette activation prenne son effet.

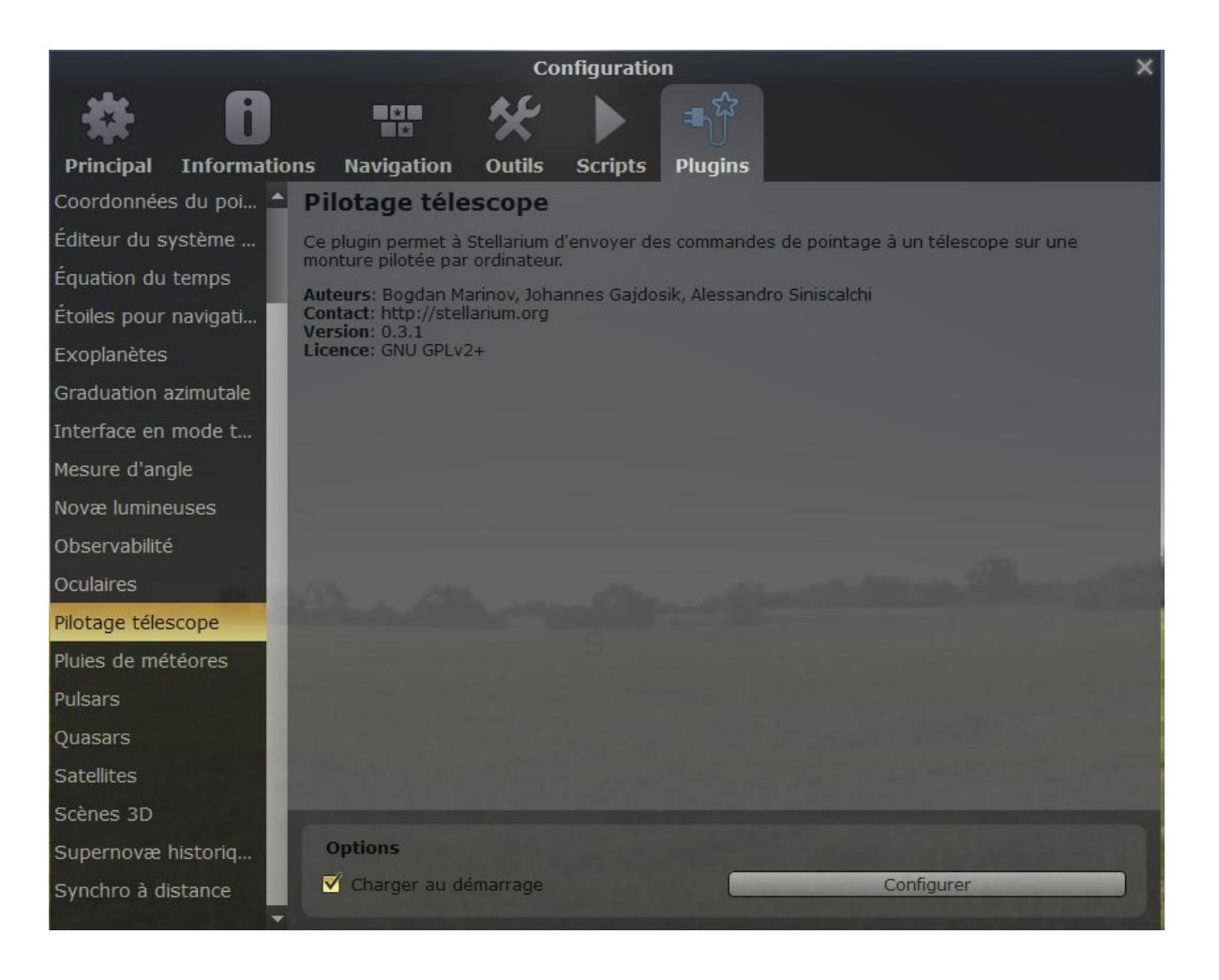

Pour mettre en service la liaison, cliquer sur l'icône **Pilotage télescope** (cerclée en rouge), puis cliquer sur **Configuration des télescopes** dans la fenêtre qui s'ouvre, puis sur **Ajouter** dans la fenêtre suivante.

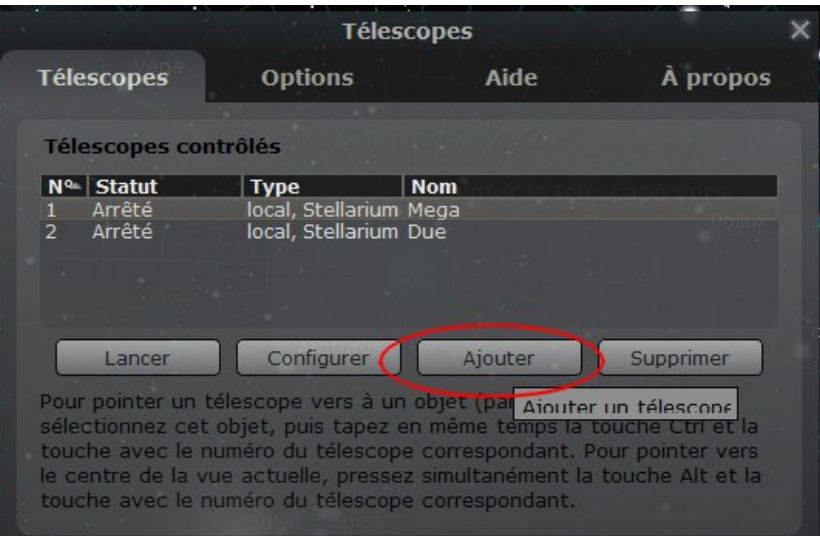

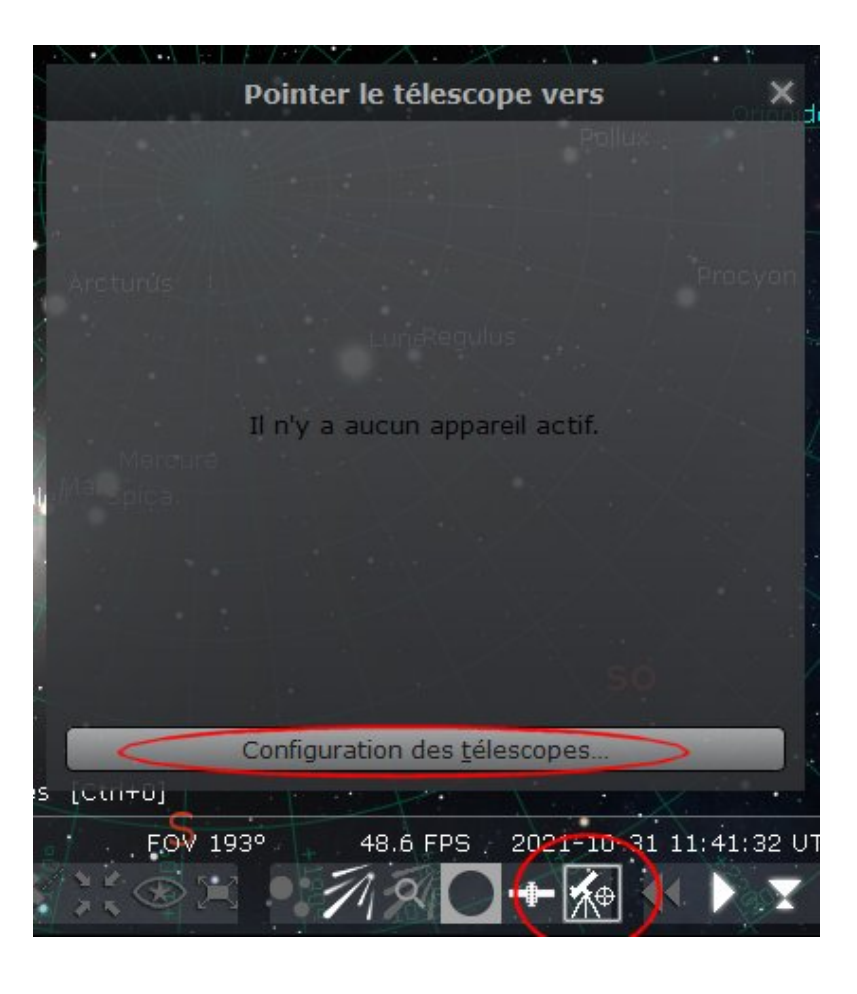

Paramètres de configuration de la fenêtre **Ajouter un télescope** :

- Télescope contrôlé par : **Stellarium directement par un port série**
- Propriétés du télescope :
	- Choisir un Nom : votre choix.
	- Choisir un Délai de connexion : ? (importance ?)
	- Choisir son système de coordonnées préféré : J2000 ou Jnow
	- Ne pas cocher Démarrer/se connecter au démarrage
- Paramètres du périphérique :
	- Port série : *Choisir le port COM approprié*
	- Modèle d'appareil : Choisir **Meade LX200 (compatible)**

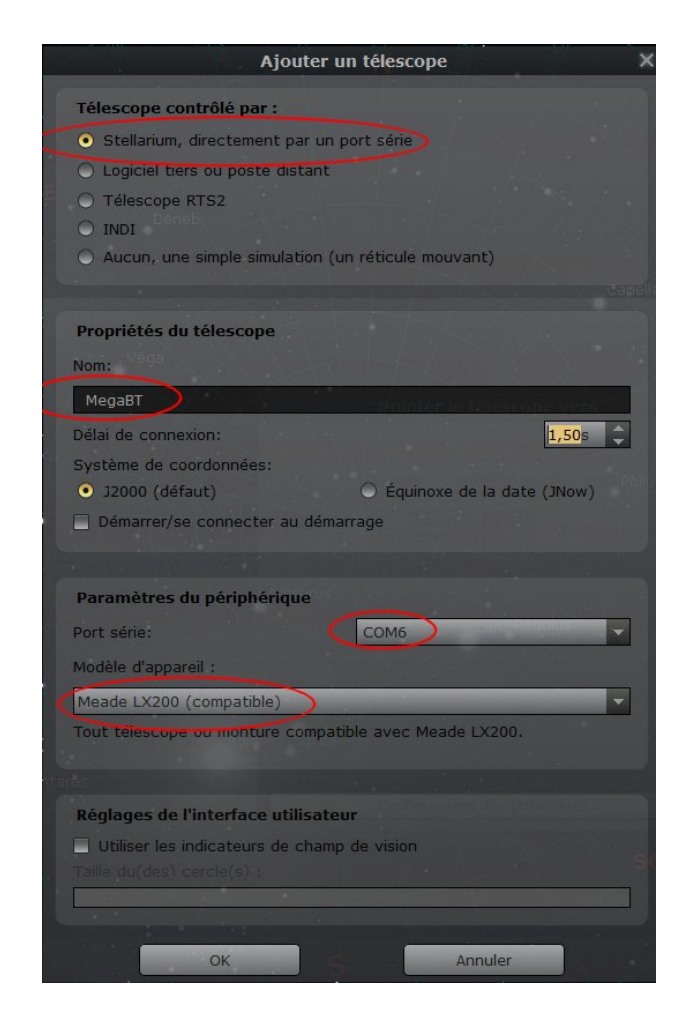

Cliquer sur OK.

- Pour activer la liaison sélectionner le télescope créé et cliquer sur **Lancer**. Le statut **Arrêté** devient **Connecté**. Fermer la fenêtre **Télescopes**.
- Au bout de quelques secondes l'icône du télescope apparaît sur le fond du ciel.
- Pour arrêter la liaison, cliquer sur l'icône **Pilotage télescope**, puis sur **Configuration des télescopes**, puis sur **Arrêter**.

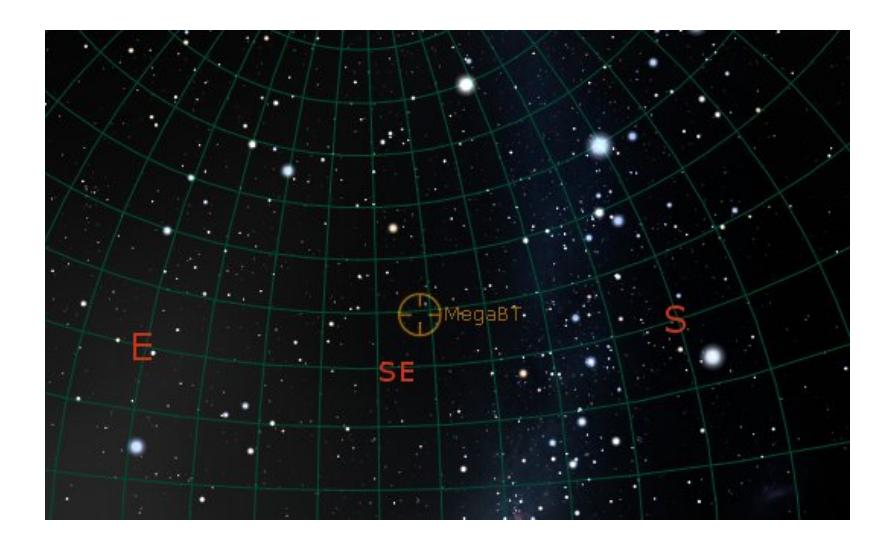

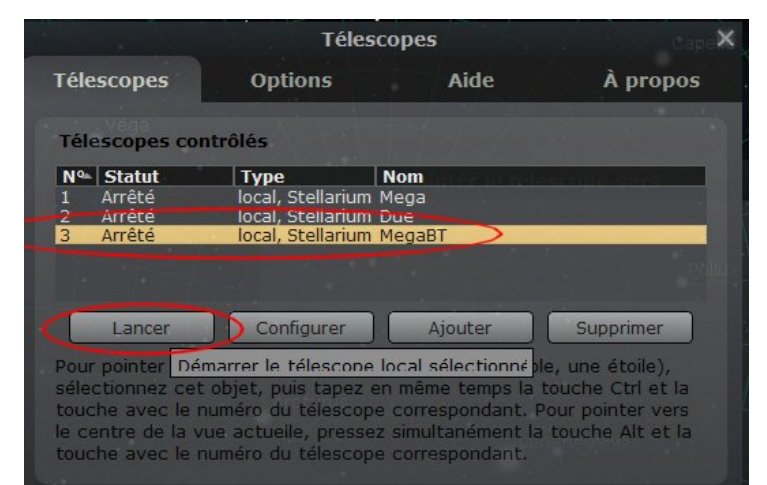

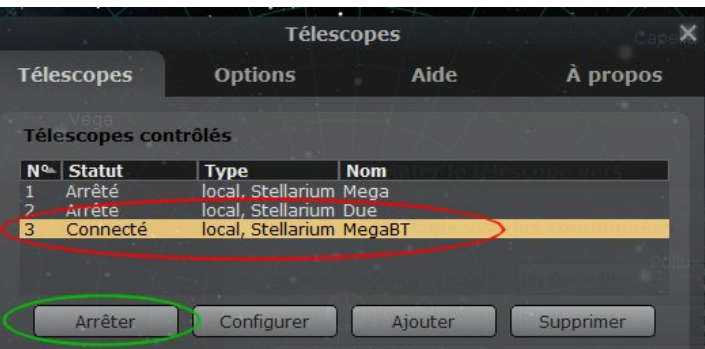

Pour pointer un télescope vers à un objet (par exemple, une étoile), sélectionnez cet objet, puis tapez en même temps la touche Ctrl et la touche avec le numéro du télescope correspondant. Pour pointer vers le centre de la vue actuelle, pressez simultanément la touche Alt et la touche avec le numéro du télescope correspondant.

Lorsque le télescope est connecté à Stellarium, celui demande la coordonnée d'ascension droite par le message **:GR#** (**G**et **R**ight ascension), qu'il répète toute les 15 secondes environ jusqu'à ce qu'il obtienne une réponse.

Ensuite il envoie le message :GD# (**G**et **D**eclination). Lorsque la liaison est bien établie il demande ces deux coordonnées 1 fois par seconde.

À la demande d'ascension droite l'Arduino doit envoyer le message **hh:mm:ss#** et à la demande de déclinaison, il doit envoyer le message **±dd\*mm:ss#**

### Sources

Voir document annexe : srcPushToMega.odt